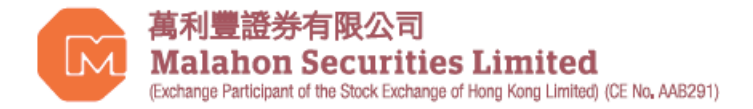

#### AFE Alert Pro: 建立帳戶及聯繫證劵戶口

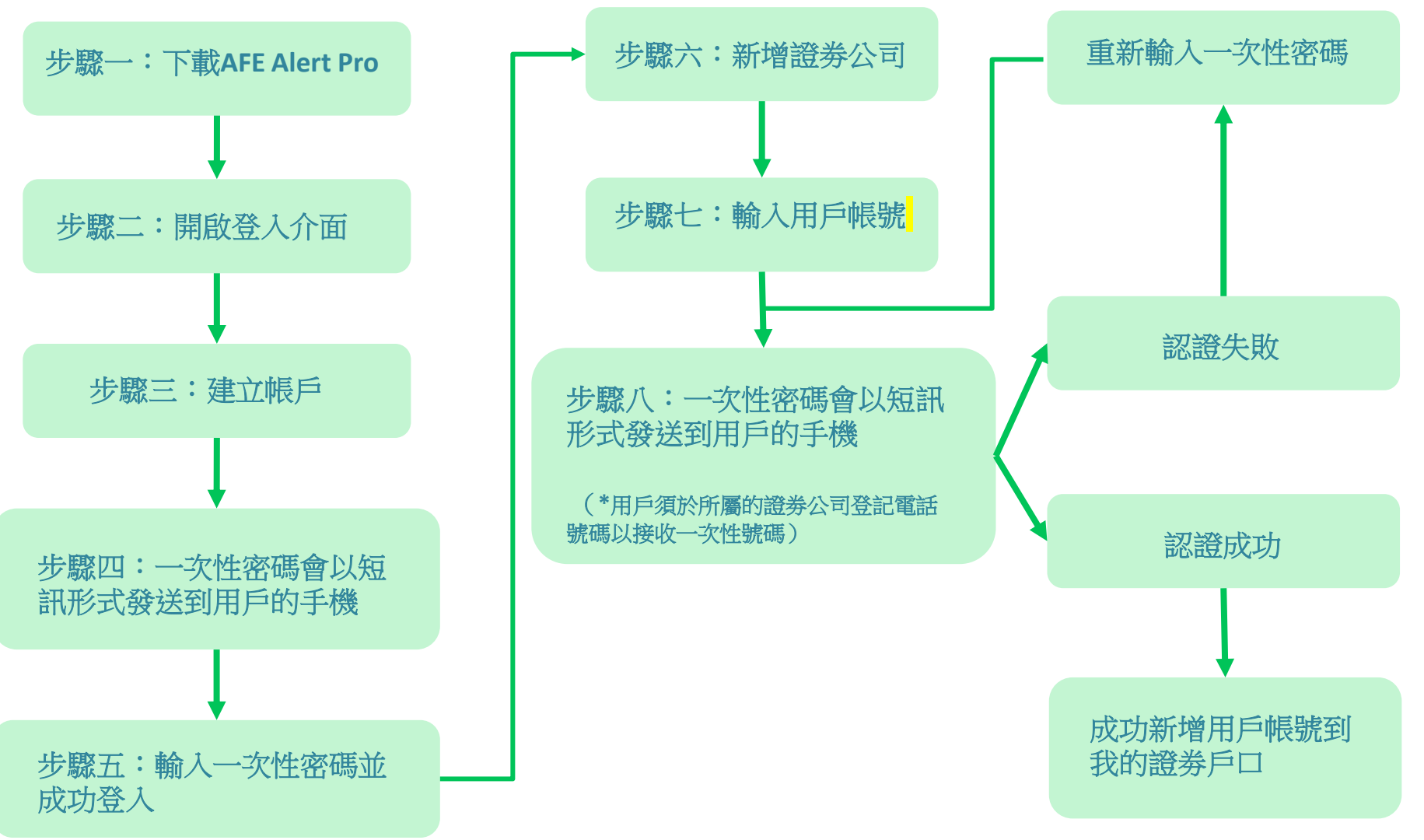

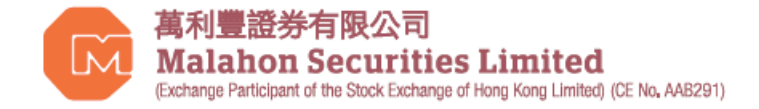

### AFE Alert Pro :建立帳戶

步驟一 & 步驟二:客戶可掃瞄以下QR Code,或透過Google play或Apple App Store輸入"AFE Alert Pro" 下載安裝程式。下載AFE Alert Pro後 ,開啟登入介面並按 "建立帳戶" 建立AFE Alert Pro帳戶。

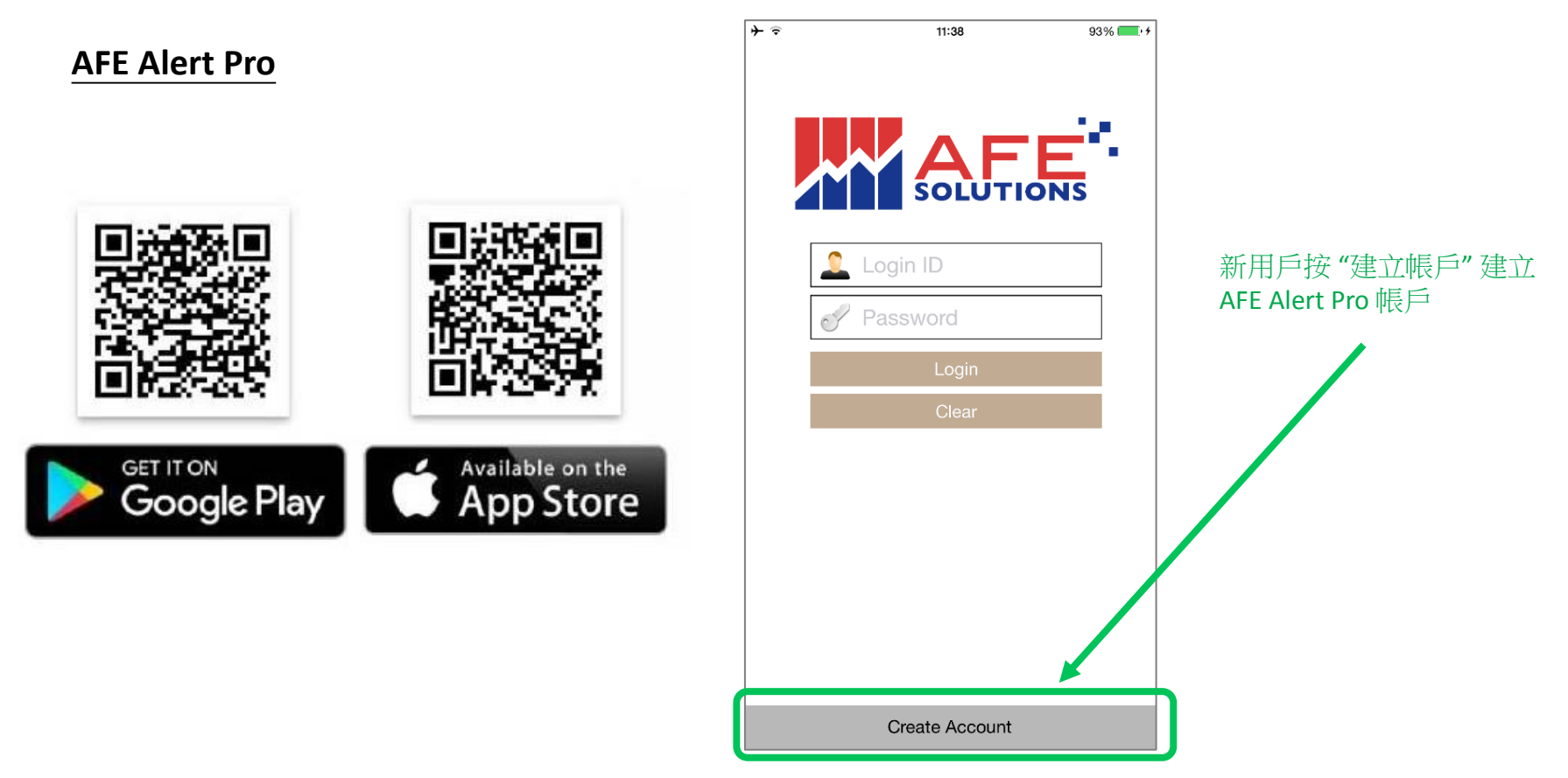

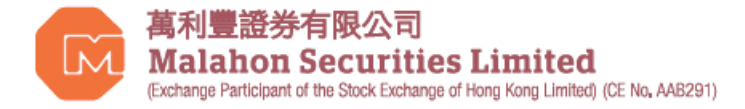

### AFE Alert Pro :建立帳戶

步驟三: 建立帳戶 – 設定用戶帳號及密碼。

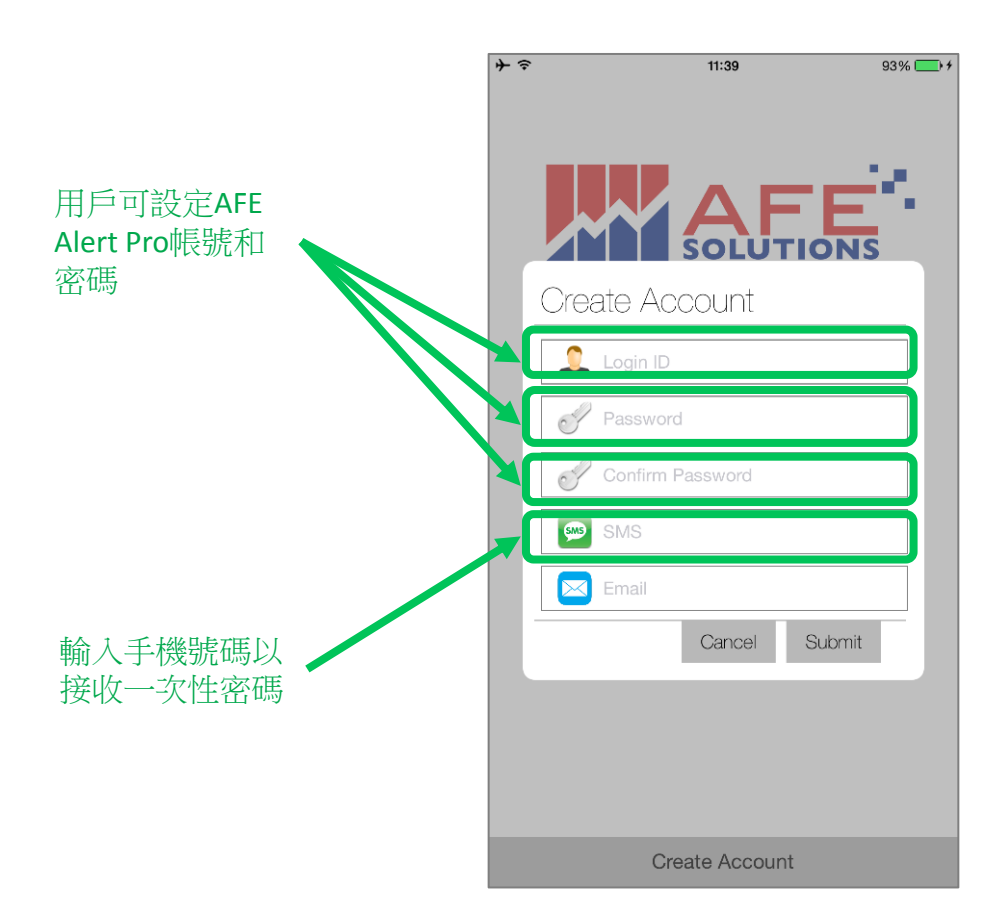

根據證監會的指引,用戶接收通知 的途徑須與接收一次性密碼的途徑 不同。 (例子:假設用戶選擇以AFE Alert Pro收取一次性密碼,該用戶只可 選擇以電郵或短訊接收系統通知) 用戶只可要求不收取"執行交易"的 通知, 但須與經紀行簽立一份**聲明**, 以確認其明白不收取有關通知所涉及 的風險。

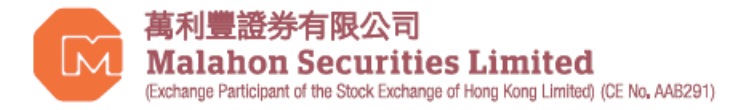

### AFE Alert Pro:帳戶認證

步驟四:一次性密碼會以短訊形式發送到用戶註冊的手機,用戶須在指定時間內輸入密碼。

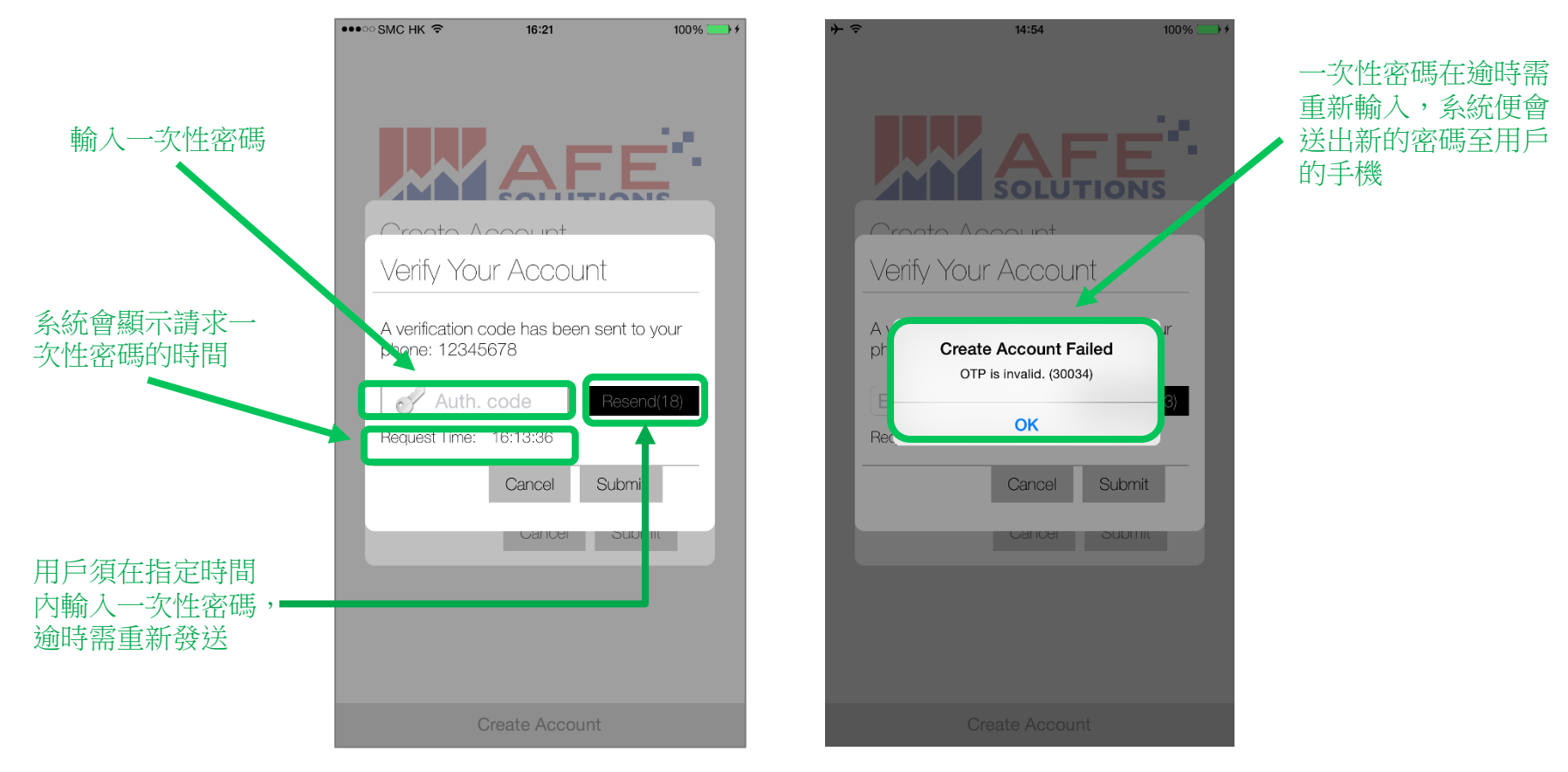

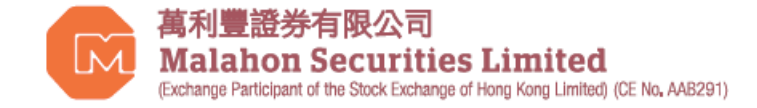

## AFE Alert Pro:認證成功

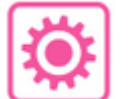

步驟五:輸入一次性密碼並建立 AFE Alert Pro 帳戶。

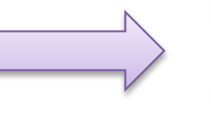

步驟六:新增證劵公司 – 用戶成功登入AFE Alert Pro 後便可把所屬的證劵公司加進證劵 公司列表裡。

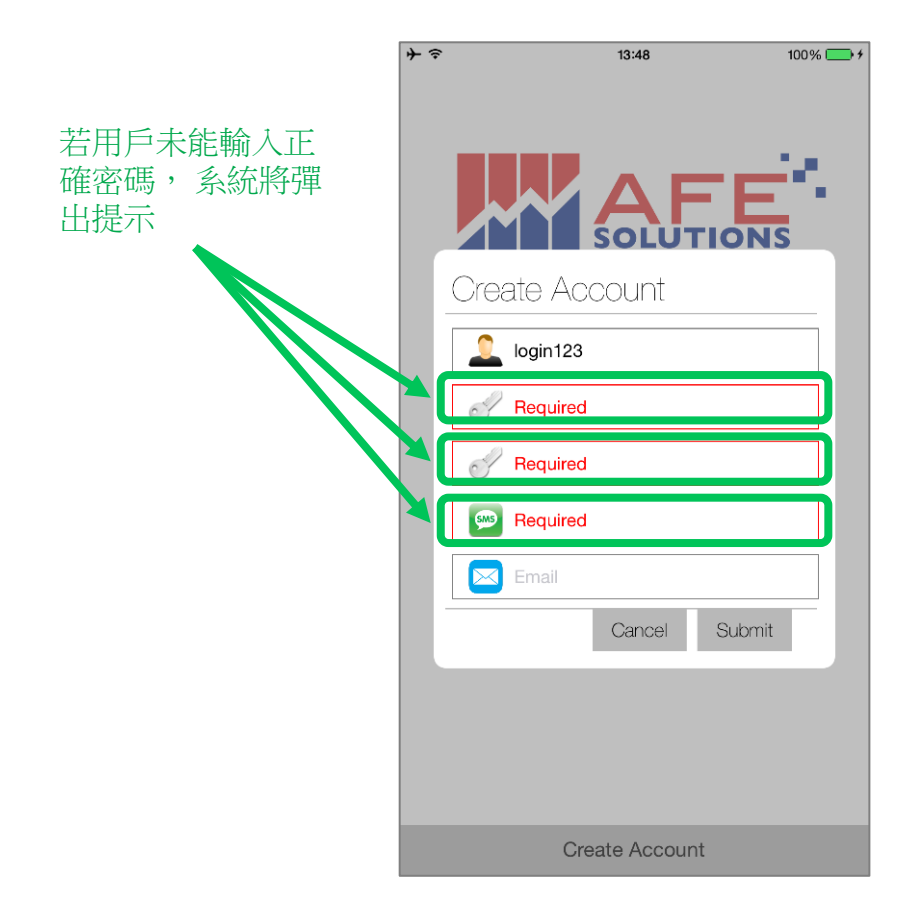

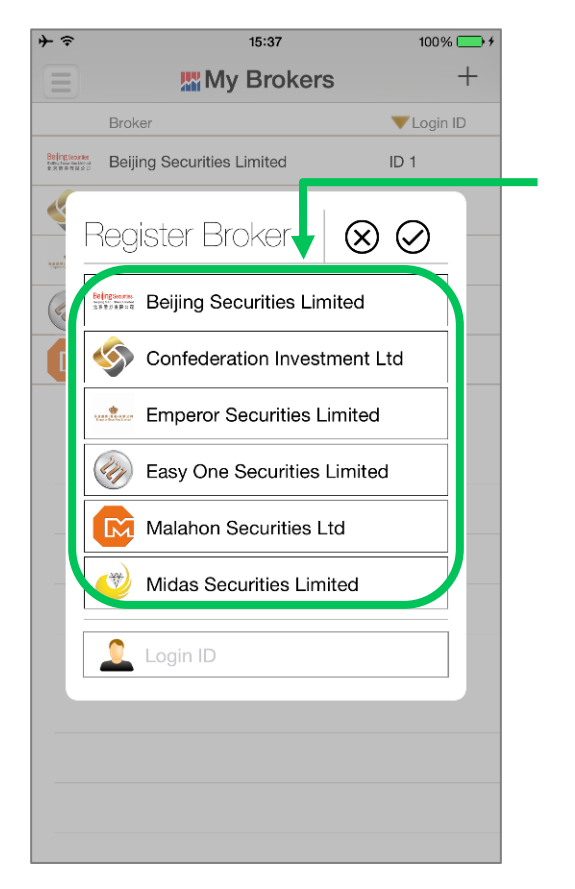

從列表裡選擇所屬 的證劵公司

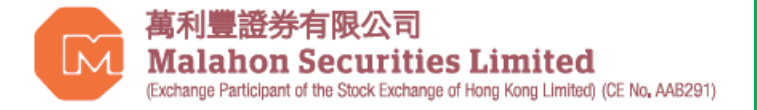

## AFE Alert Pro:新增證劵公司

步驟七:在列表中選取用戶所屬的證劵公司,點擊後輸入鍵盤會自動彈出,然後輸入該證 劵公司的用戶帳號確定身份。

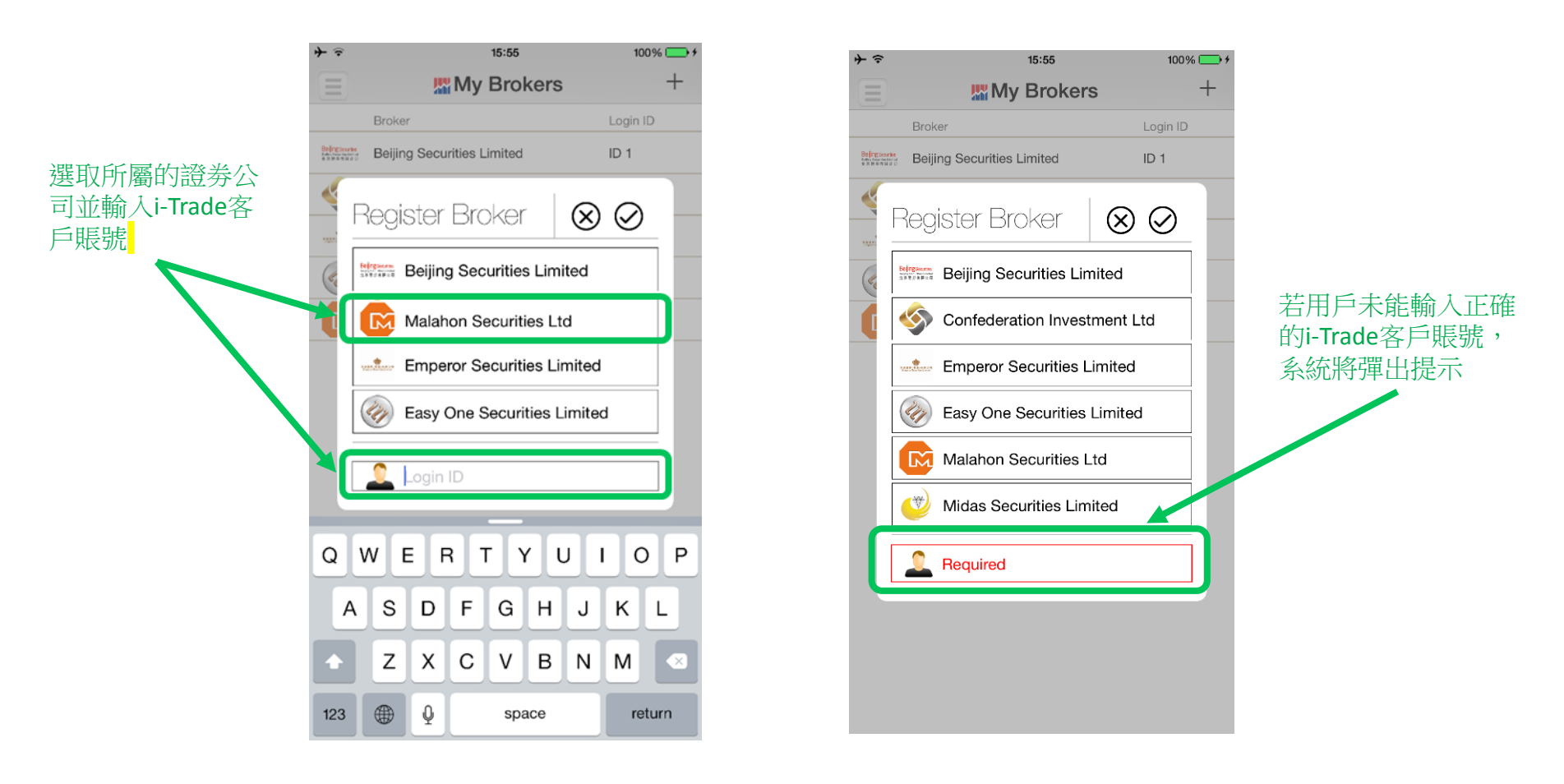

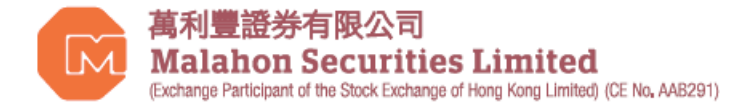

#### AFE Alert Pro:證劵公司註冊認證

步驟八:一次性密碼會以短訊形式發送到所屬證券公司登記的手機號碼,用戶須在指定時間內 輸入密碼。

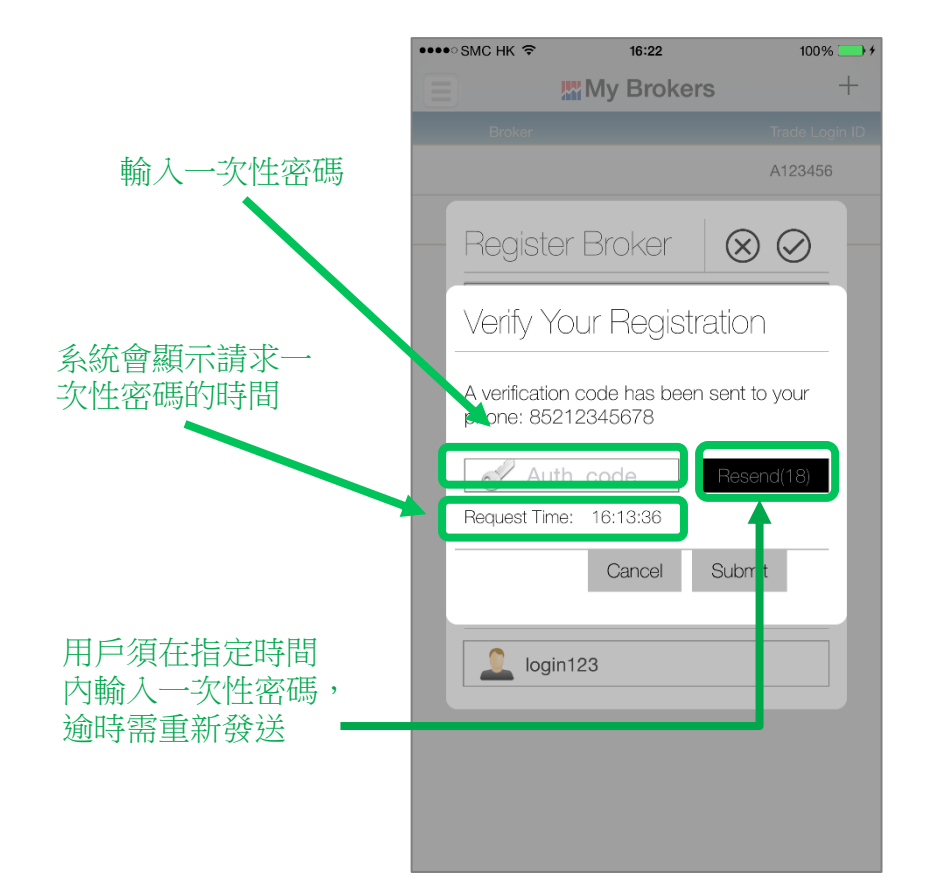

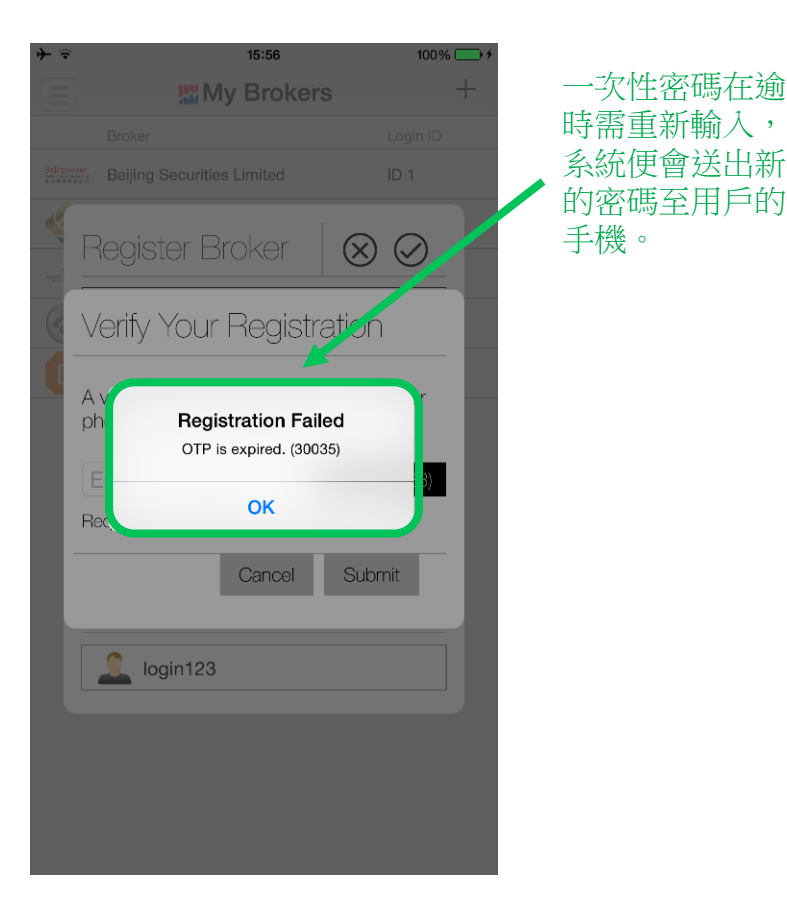

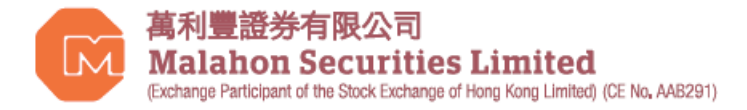

## AFE Alert Pro:我的證劵公司

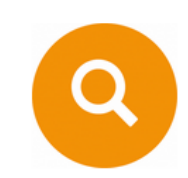

認證成功後,用戶可於 "我的證劵戶口" 查閱已新增證劵公司及用戶名稱。

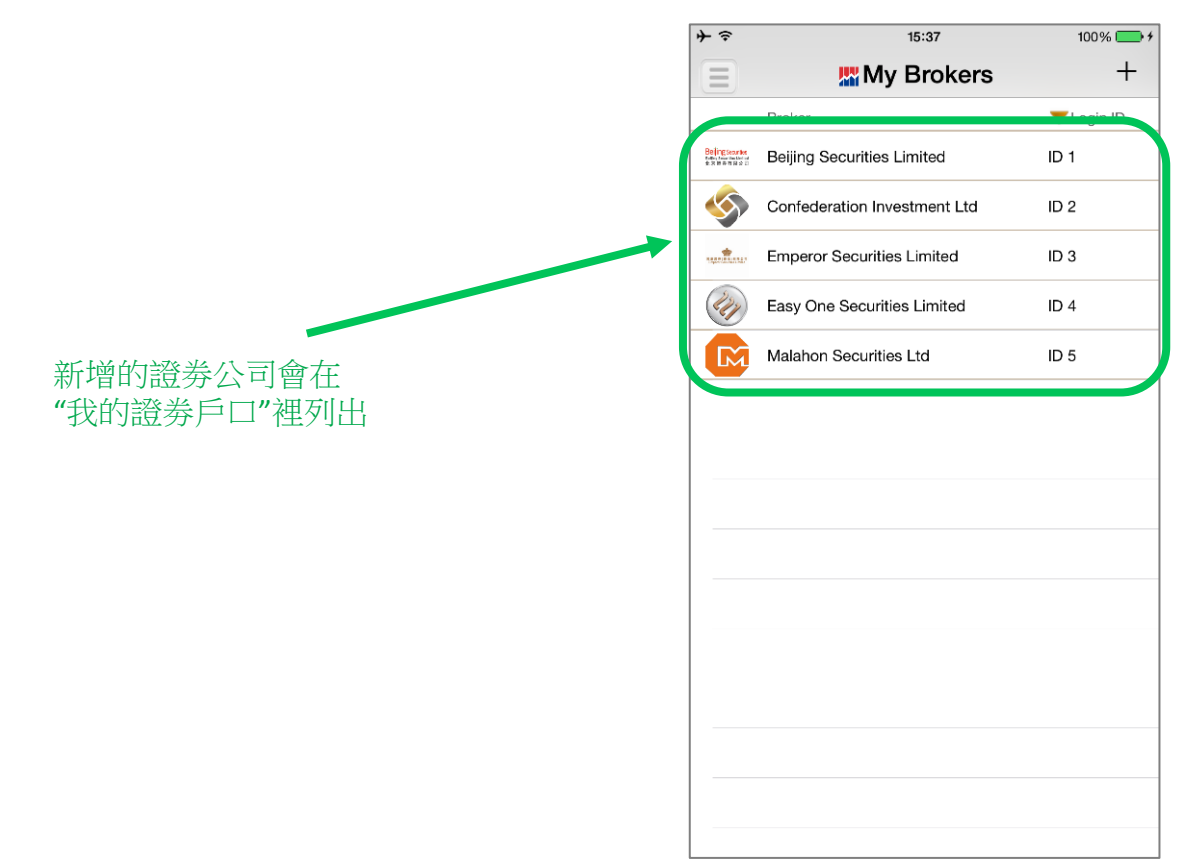

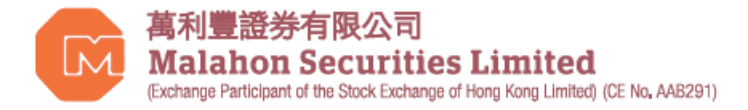

# AFE Alert Pro:接收信息

AFE Alert Pro 會儲存證劵公司的登入和其他通知,方便用戶查閱。

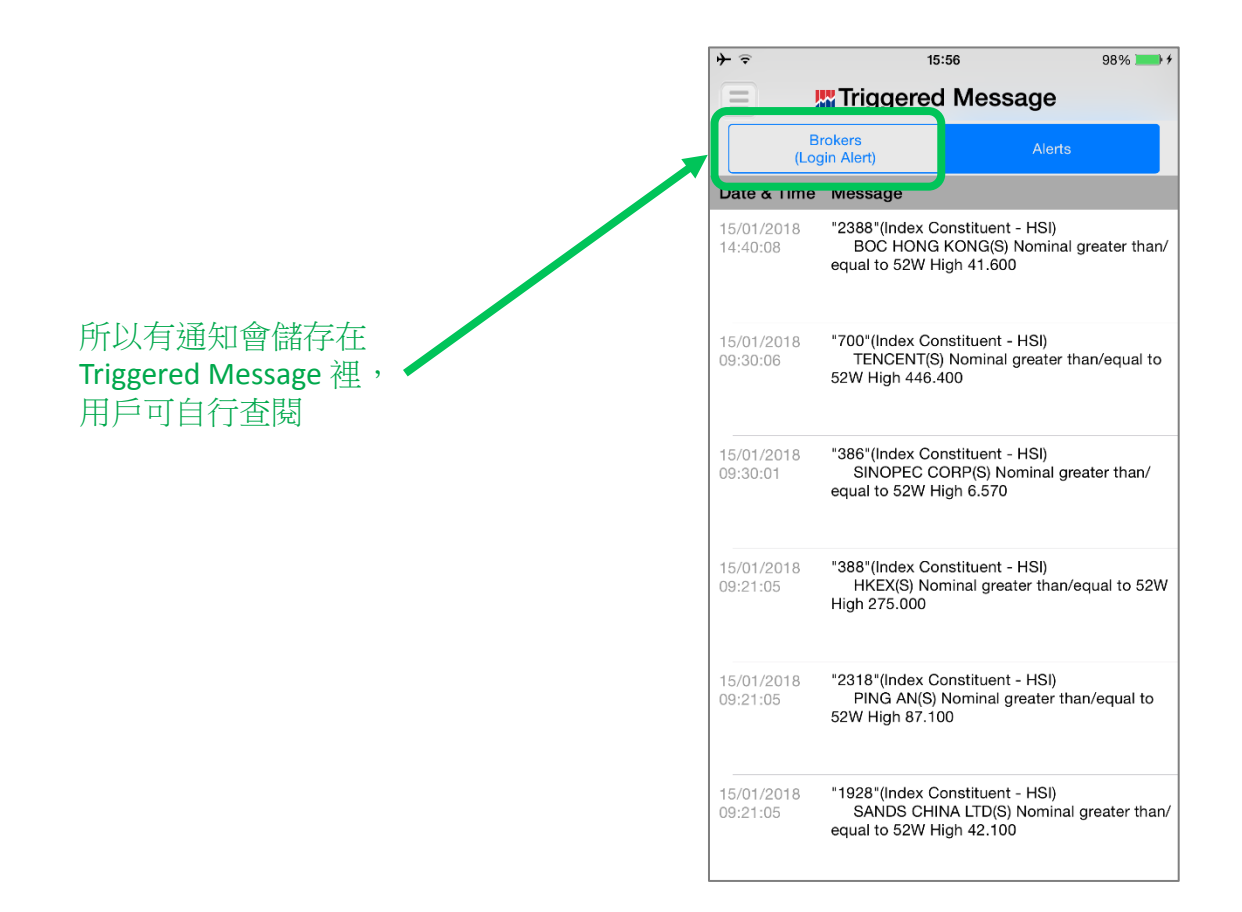

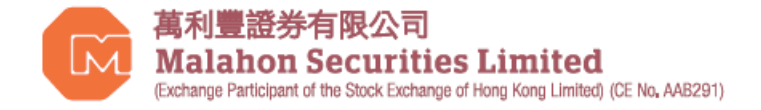

常見問題 Q&A

#### Q1: 我可以只選擇一種途徑接收通知和一次性密碼嗎?

A: 不可以,根據根據證監會的指引(第1.3段),客戶接收通知的途徑須與接收一次性密碼的途徑 不同。

#### Q2: 除了一次性密碼外,我可以選擇不接收其他通知嗎?

A: 不可以,根據根據證監會的指引(第1.3段 ),客戶只可選擇不收取"執行交易"的通知, 但須 與經紀行簽立一份聲明,以確認其明白不收取有關通知所涉及的風險。

#### Q3: 除了登入系統外,我會在什麼情況下收到系統通知?

- A: 根據根據證監會的指引(第1.3段 ),客戶在以下情況收到系統通知:
	- (1) 登入系統;
	- (2) 重設密碼;
	- (3) 執行交易;
	- (4) 向第三方帳戶轉移資金(除非該等帳戶在資金轉移前已就轉移資金目的向該持牌人或 註冊人 進行登記);及
	- (5) 更改客戶和帳戶的相關資料

#### Q4: 請問我在國外可以接收簡訊動態密碼嗎?

A: 可以, 僅需確認手機是否有國際漫游的功能。相關手機漫游之費用, 依當地或簽約之雷信公司收 費為準。

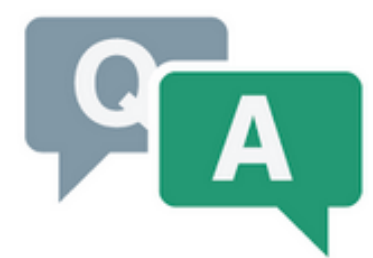

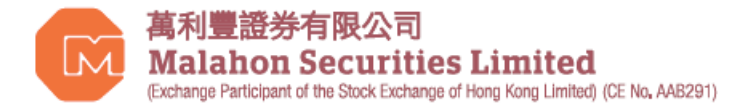

#### 如有任何問題,請聯絡萬利豐客戶經理部。 謝謝!

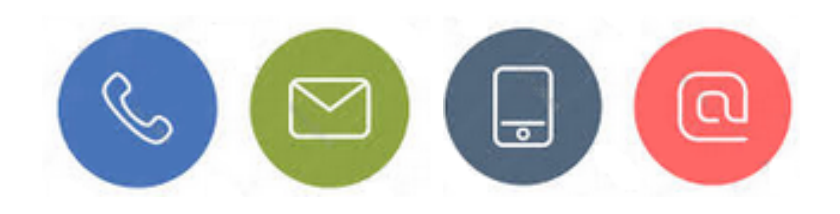